## 图像识别

快速入门

文档版本 01 发布日期 2024-04-18

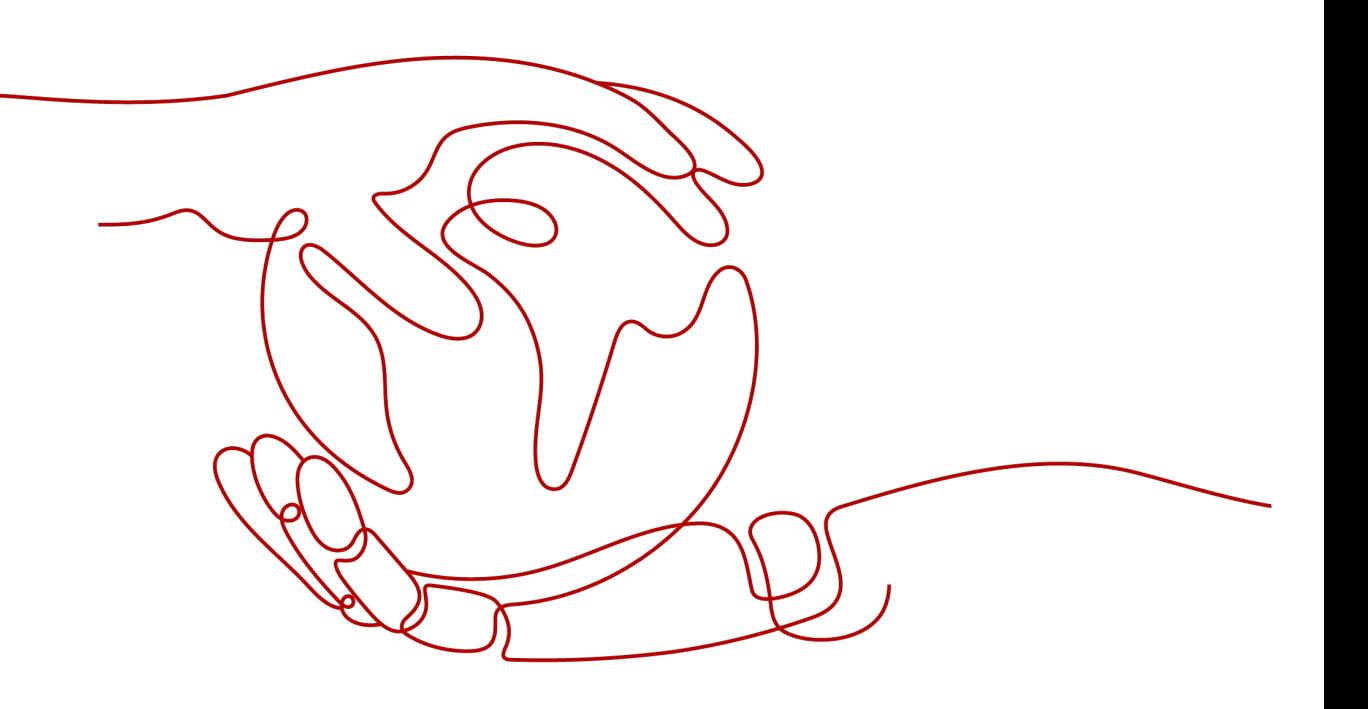

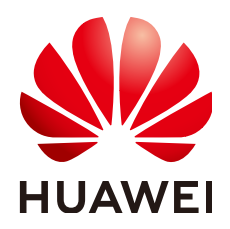

#### 版权所有 **©** 华为技术有限公司 **2024**。 保留一切权利。

非经本公司书面许可,任何单位和个人不得擅自摘抄、复制本文档内容的部分或全部,并不得以任何形式传 播。

#### 商标声明

**SI** 和其他华为商标均为华为技术有限公司的商标。 本文档提及的其他所有商标或注册商标,由各自的所有人拥有。

#### 注意

您购买的产品、服务或特性等应受华为公司商业合同和条款的约束,本文档中描述的全部或部分产品、服务或 特性可能不在您的购买或使用范围之内。除非合同另有约定,华为公司对本文档内容不做任何明示或暗示的声 明或保证。

由于产品版本升级或其他原因,本文档内容会不定期进行更新。除非另有约定,本文档仅作为使用指导,本文 档中的所有陈述、信息和建议不构成任何明示或暗示的担保。

## 华为技术有限公司

地址: 深圳市龙岗区坂田华为总部办公楼 邮编:518129

网址: <https://www.huawei.com>

客户服务邮箱: support@huawei.com

客户服务电话: 4008302118

安全声明

## 漏洞处理流程

华为公司对产品漏洞管理的规定以"漏洞处理流程"为准,该流程的详细内容请参见如下网址: <https://www.huawei.com/cn/psirt/vul-response-process> 如企业客户须获取漏洞信息,请参见如下网址: <https://securitybulletin.huawei.com/enterprise/cn/security-advisory>

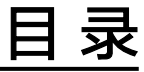

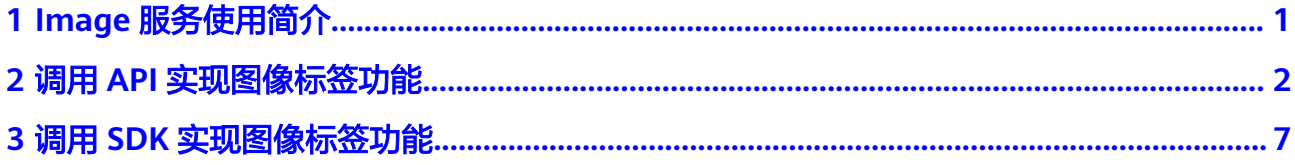

## **1 Image** 服务使用简介

<span id="page-4-0"></span>关于图像识别服务的概念、优势、功能和应用场景等,请参见<mark>《图像识别服务产品介</mark> [绍》。](https://support.huaweicloud.com/productdesc-image/image_01_0002.html)

图像识别包括的服务功能有:图像标签,名人识别。

服务以开放API (Application Programming Interface, 应用程序编程接口)的方式提 供图像识别能力,用户调用API接口需要具备一定的编程开发基础,图像识别后返回的 结果为JSON格式,用户需要通过编程来处理识别结果。

您可以根据以下介绍选择合适的使用方式:

- 通过华为云**[API Explorer](https://apiexplorer.developer.huaweicloud.com/apiexplorer/doc?product=Image&api=RecognizeGeneralText)**在线调用图像识别服务API。 如果您是开发初学者,有代码编写基础,对HTTP请求与API调用有一定的了解, 想快速体验图像识别服务,该方式无需编码,只需要输入相关参数,即可调用 API,体验服务应用效果。
- 通过可视化工具(如curl、Postman)发送请求调用图像识别服务API。 如果您是开发工程师,熟悉代码编写,熟悉HTTP请求与API调用,您可以通过 postman调用、调试API。使用方法请参见如何使用**Postman**[调用华为云](#page-5-0)**Image**服 [务](#page-5-0)。
- 通过软件开发工具包(SDK)调用图像识别服务API。

如果您是开发工程师,熟悉代码编写,图像识别服务为您提供Java, Python, .NET、GO等版本的SDK, 方便您快速集成。使用方法请参[见如何使用](#page-10-0) **SDK**[调用华为云](#page-10-0)**Image**服务。

说明

服务目前不支持离线部署。

# <span id="page-5-0"></span>**2** 调用 **API** 实现图像标签功能

本章节提供了通过Postman调用Image服务"图像标签"的样例,帮助您零编码快速 体验并熟悉本服务,具体流程如下:

步骤一:开通服务,用户在"服务列表"或"服务管理"页面选择图像识别的服务申 请开通。

[步骤二:对象存储服务](#page-6-0)**OBS**授权(可选),如果需要对OBS中的数据进行图像识别, 请开通对象存储服务OBS授权。

[步骤三:配置环境,](#page-6-0)获取SDK和样例工程,导入到开发环境中。

步骤四:**Token**[认证鉴权,](#page-6-0)调用API的时候将Token加到请求消息头,从而通过身份认 证获得操作API的权限。

[步骤五:调用服务,](#page-8-0)调用API接口使用服务,使用过程中可以随时查看状态码与错误 码。

#### 步骤一:开通服务

图像识别服务申请开通您可以按照以下步骤进行操作:

- **步骤1** 登录<mark>[华为云](https://www.huaweicloud.com)</mark>,申请华为账号,并完成实名认证。
- 步骤**2** [在华为云页](https://www.huaweicloud.com)面顶部选择"EI企业智能>人工智能>图像识别 Image"。
- **步骤3** 进入产品页,单击[立即使用,](https://console.huaweicloud.com/image_recognition/?locale=zh-cn#/irs/services/imageTagging)输入您注册的用户名密码,进入图像识别管理控制台。
- 步骤**4** 用户可以在图像识别管理控制台"服务列表"或"服务管理"页面申请开通服务。

以在"服务管理"页面开通"图像识别-图像标签"服务为例,在"商用服务"栏中选 择"图像标签",单击"开通服务"开通。

#### 说明

- 服务只需要开通一次即可,后面使用时无需再申请。
- **步骤5** 商用服务申请成功后, 在"服务管理"页面, "我的服务"中显示已经申请开通成功 的服务,此时,您可以通过调用API接口的方式使用图像识别服务。

#### **----**结束

## <span id="page-6-0"></span>步骤二:对象存储服务 **OBS** 授权(可选)

如果您需要对OBS中的数据进行图像识别,请开通对象存储服务OBS授权。具体操作 步骤如下:

#### 说明

- 1. Image不支持跨区域私有权限的OBS, OBS的区域需要和服务保持一致。
- 2. OBS授权需要使用IAM主账号进行授权,不支持使用子账号进行授权。
- 步骤**1** 登录华为云图像识别管理控制台,单击进入"服务管理"页面。

步**骤2** 打开对象存储服务OBS授权的按钮 ,完成授权操作。

**----**结束

## 步骤三:配置环境

下载并安装Postman。Postman建议使用7.24.0版本。

## 步骤四:**Token** 认证鉴权

1. 在Postman界面,选择"New > Collection",设置相应的名称并单击"Create" 完成创建。

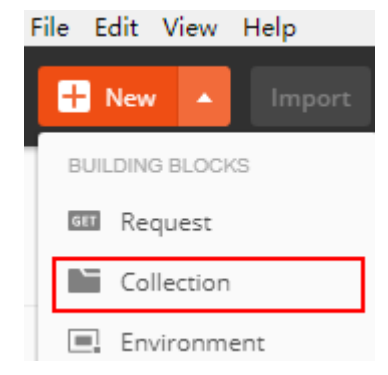

2. 选择创建的Collection,单击鼠标右键,选择"Add Request",设置Request name并单击"Save"。

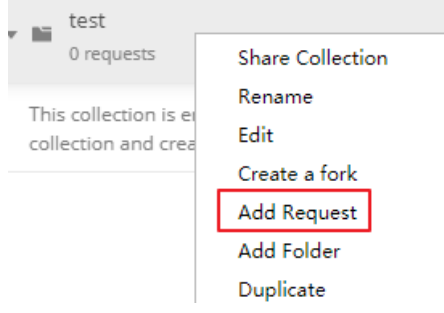

- 3. 请求方式修改为"POST",输入URL。 例如,以cn-north-4为例,URL为"https://iam.cnnorth-4.myhuaweicloud.com/v3/auth/tokens"。
- 4. 在"Headers"列表中添加"KEY"为"Content-Type", "VALUE"为 "application/json"。

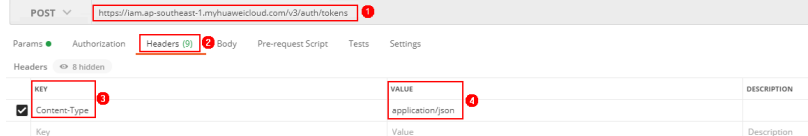

5. 选中"**Body**"的配置项,选中"**raw**",在空白处添加以下代码。

### 图 **2-1** Token 认证鉴权

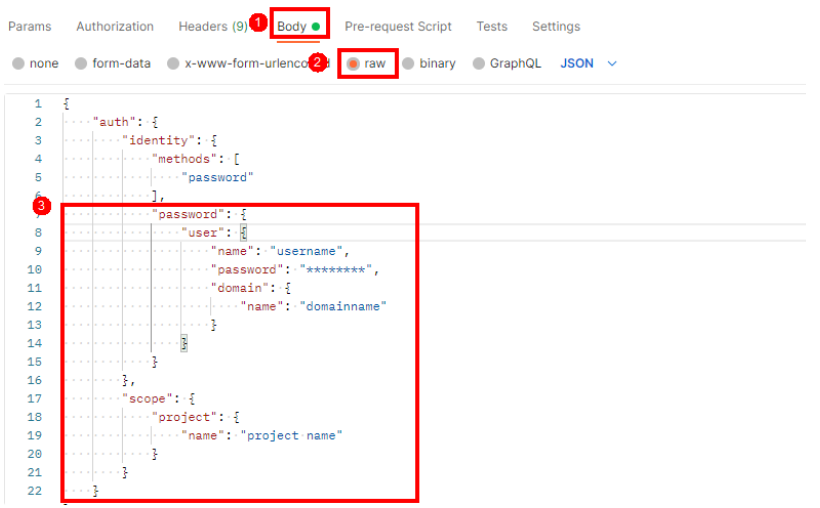

图中代码红框内加粗的蓝色字段需要根据实际值填写,其中username为用户名, domainname为用户所属的账号名称,\*\*\*\*\*\*\*\*为用户登录密码,project name为 服务的部署区域,获取方法请登录<mark>我的凭证</mark>获取。

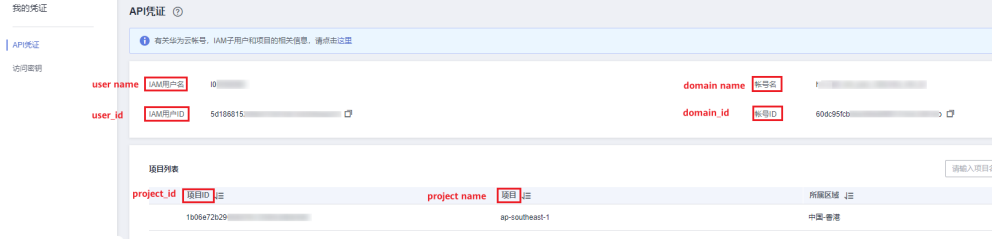

图像识别服务部署的区域必须与调用的服务所在区域一致,本示例中为cnnorth-4。

```
 "auth": {
"identity": {
"methods": [
        "password"
      ],
      "password": {
        "user": {
"name": "username",
"password": "**********",
"domain": {
"name": "domainname"
          }
        }
     }
    },
    "scope": {
      "project": {
        "name": "cn-north-4"
```
{

6. 单击右上角"**Send**"按钮发送请求。获取返回结果中的Token值(Token有效期为 24小时)。

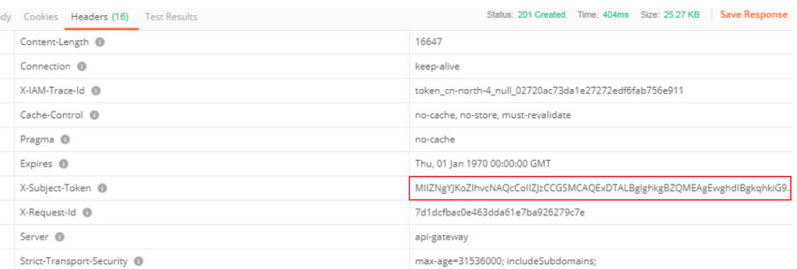

## 步骤五:调用服务

1. 新建请求,请求方式为修改"**POST**",按要求填写URL。 例如服务部署在"华北-北京四"请求URL为https://image.cnnorth-4.myhuaweicloud.com/v2.0/image/tagging

选中"**Headers**"配置项,复制Token值到"X-Auth-Token"。 登录<mark>我的凭证</mark>,查询隶属于"华北-北京四"的项目ID,替换URI中的{project\_id}

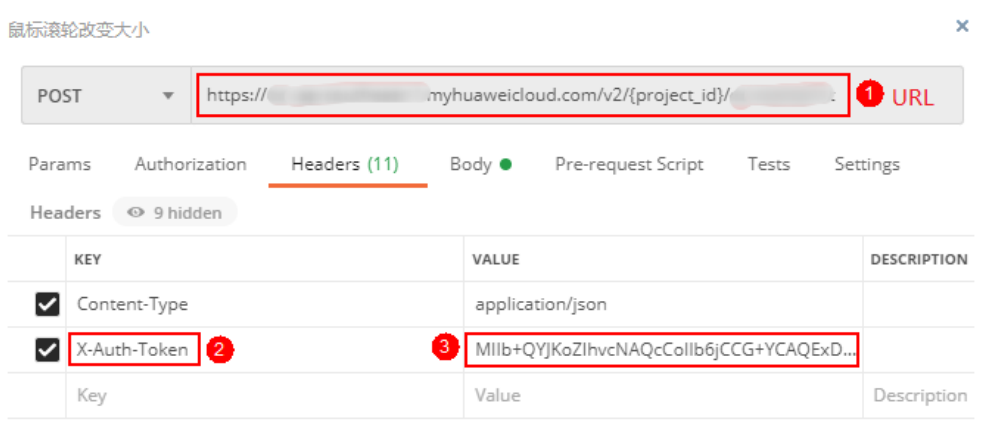

2. 单击"Body"配置项,将获取的图片的base64编码填写到"image"参数中。关 于body体中其他参数说明,请参考[图像标签](https://support.huaweicloud.com/api-image/image_03_0025.html)**API**。

#### 图 **2-2** 修改参数

<span id="page-8-0"></span> } } } }

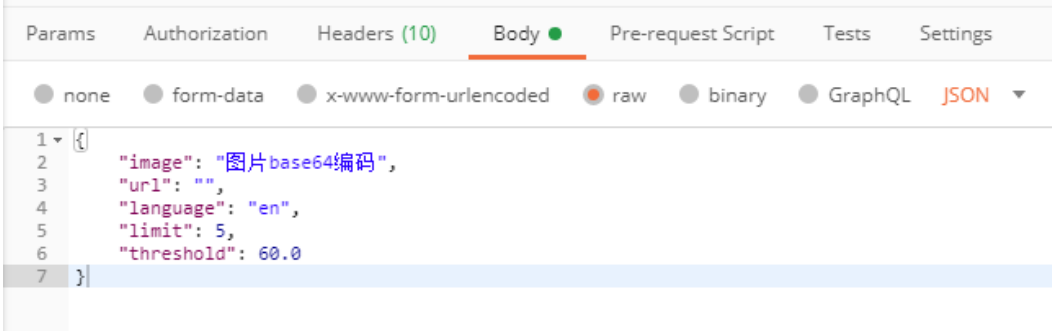

3. 单击右上角"**Send**"按钮发送请求,查看识别结果。

# <span id="page-10-0"></span>**3** 调用 **SDK** 实现图像标签功能

本章节提供了通过Java SDK调用服务"图像标签"功能的样例,用户直接调用接口函 数即可使用SDK功能。具体流程如下:

步骤一: 开通服务, 在"服务列表"或"服务管理"页面选择图像识别的服务申请开 通。

步骤二:对象存储服务**OBS**授权(可选),如果需要对OBS中的数据进行图像识别, 请开通对象存储服务OBS授权。

<mark>步骤三: 配置环境</mark>,在使用SDK和调用API前,先进行环境配置。

[步骤四:获取](#page-12-0)**SDK**示例,获取SDK示例代码复制到项目中。

[步骤五:调用服务,](#page-12-0)使用AK/SK方式进行认证,调用API接口使用服务。

#### 步骤一:开通服务

图像识别服务申请开通您可以按照以下步骤进行操作:

- **步骤1** 登录<mark>[华为云](https://www.huaweicloud.com)</mark>,申请华为账号,并完成实名认证。
- 步骤2 [在华为云页](https://www.huaweicloud.com)面顶部选择"EI企业智能>人工智能>图像识别 Image"。
- 步骤**3** 进入产品页,单击[立即使用,](https://console.huaweicloud.com/image_recognition/?locale=zh-cn#/irs/services/imageTagging)输入您注册的用户名密码,进入图像识别管理控制台。
- **步骤4** 用户可以在图像识别管理控制台"服务列表"或"服务管理"页面申请开通服务。
	- 以在"服务管理"页面开通"图像识别-图像标签"服务为例,在"商用服务"栏中选 择"图像标签",单击"开通服务"开通。

说明

- 服务只需要开通一次即可,后面使用时无需再申请。
- 步骤**5** 商用服务申请成功后,在"服务管理"页面,"我的服务"中显示已经申请开通成功 的服务,此时,您可以通过调用API接口的方式使用图像识别服务。

#### **----**结束

## 步骤二:对象存储服务 **OBS** 授权(可选)

如果您需要对OBS中的数据进行图像识别,请开通对象存储服务OBS授权。具体操作 步骤如下:

#### <span id="page-11-0"></span>说明

- 1. Image不支持跨区域私有权限的OBS, OBS的区域需要和服务保持一致。
- 2. OBS授权需要使用IAM主账号进行授权,不支持使用子账号进行授权。
- 步骤**1** 登录华为云图像识别管理控制台,单击进入"服务管理"页面。
- 步骤**2** 打开对象存储服务OBS授权的按钮 ,完成授权操作。

**----**结束

### 步骤三:配置环境

您可以基于图像识别SDK通过编写代码的方式调用图像识别服务API。在使用SDK和调 用API时您需要进行环境配置。具体操作步骤如下:

- 步骤**1** 环境配置请参见**Java**[开发环境配置。](https://support.huaweicloud.com/sdkreference-image/image_04_0004.html)
- 步骤**2** 以IDEA工具为例,新建一个Maven项目,见图**3-1**所示。
	- 图 **3-1** 新建 Maven 项目

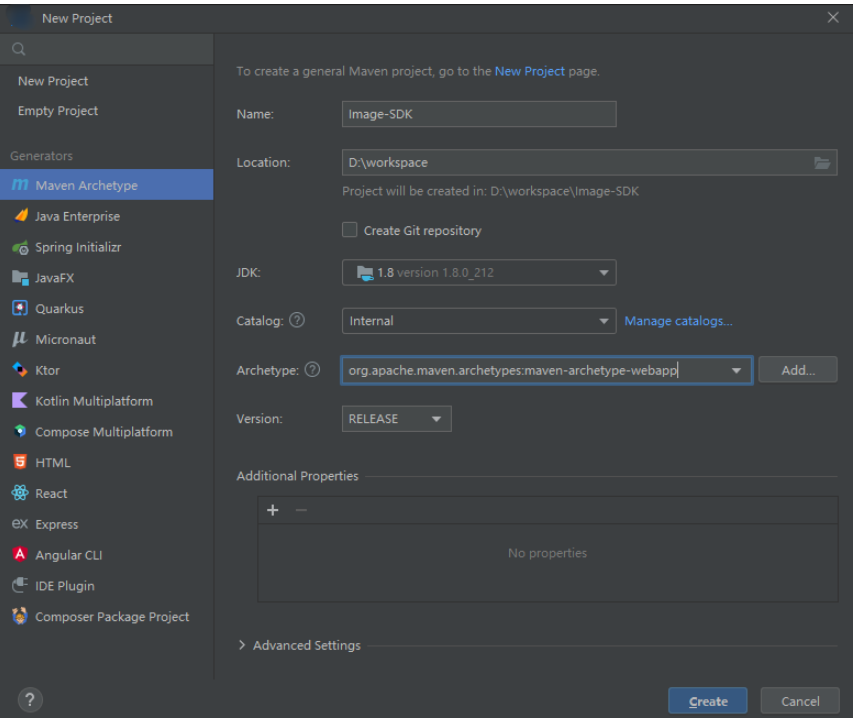

步骤**3** 在pom.xml中添加Image SDK依赖,请在**SDK**[开发者中心](https://sdkcenter.developer.huaweicloud.com/?product=image&language=Java)获取最新版本SDK。以3.1.37 为例:

<sup>&</sup>lt;dependency> <groupId>com.huaweicloud.sdk</groupId> <artifactId>huaweicloud-sdk-core</artifactId> <!--建议更改为最新版本--> <version>3.1.37</version> </dependency> <dependency> <groupId>com.huaweicloud.sdk</groupId> <artifactId>huaweicloud-sdk-image</artifactId> <!--建议更改为最新版本-->

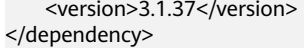

**----**结束

## <span id="page-12-0"></span>步骤四:获取 **SDK** 示例

获取图像标签V2 Java SDK示例代码。

1. 登录[API Explorer](https://apiexplorer.developer.huaweicloud.com/apiexplorer/doc?product=Image&api=RunImageTagging),在"示例代码"中选择"Java",如图3-2所示。

#### 图 **3-2** 示例代码 കര 文档 调试结果 代码示例 **Runimage Tagging** 图像标签 为了保证您成功在 IDE 中使用! A POST https://image.cn-north-4.myhuaweicloud.co... Java Python Go 填写默认值 高级设置 ^ ▶ 调试

2. 填写请求Body参数。输入url或者image参数,如<mark>图3-3</mark>所示。

## 图 **3-3** 填写参数

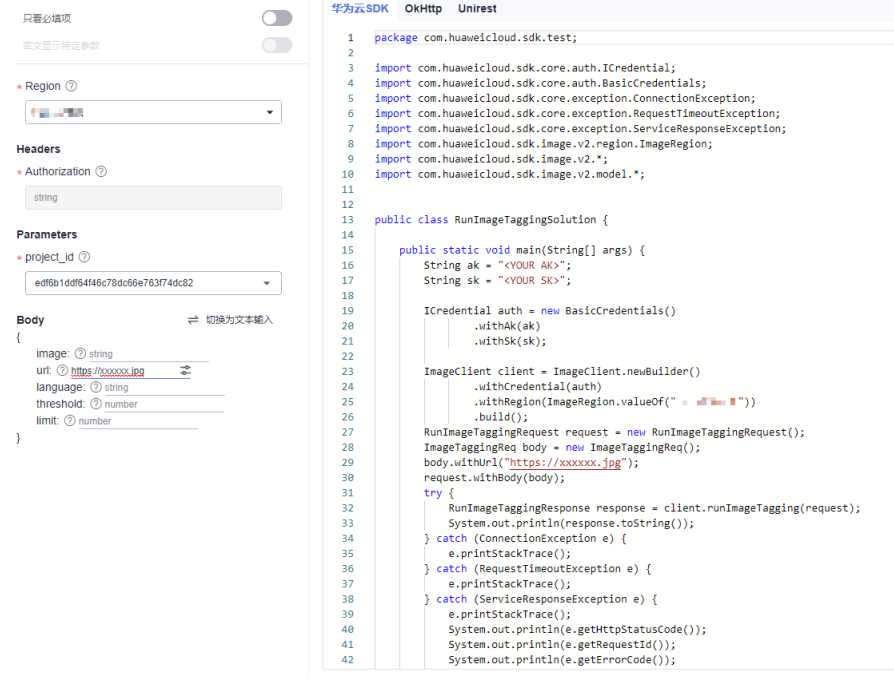

3. 复制示例代码[到配置环境](#page-11-0)章节所创建的Maven项目中。

## 步骤五:调用服务

步骤**1** 图像识别服务认证方式有Token和AK/SK两种方式,本示例中使用AK/SK方式进行认 证。

AK/SK即访问秘钥,请登录<mark>我的凭证</mark>页面,选择"访问密钥 > 新增访问密钥"获取。

### 图 **3-4** 新增访问密钥

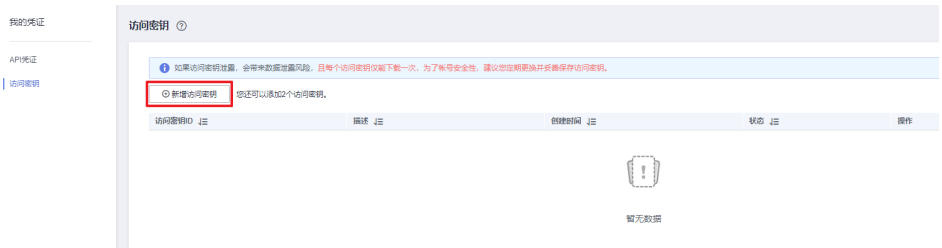

#### 图 **3-5** 运行示例

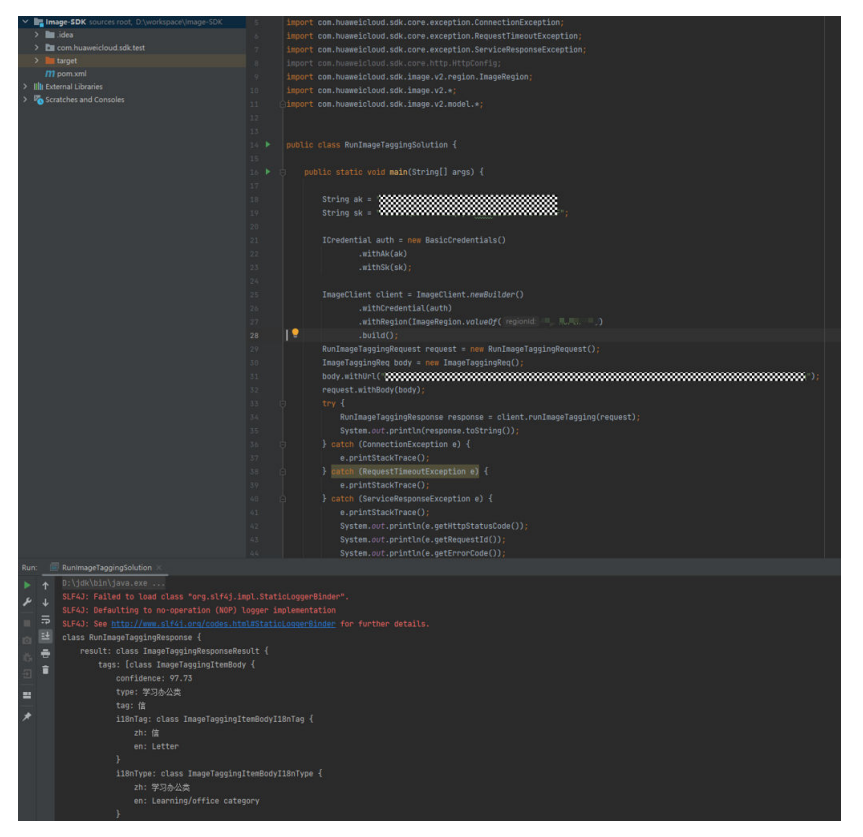

步骤**3** 查看调用次数。您可以在控制台的"概览"页查看调用总次数图**3-6**所示。

#### 图 **3-6** 调用统计 3)<br>ENSER<br>SESSERIE BARTERS  $H$  and  $H$ ーン<br>XIMP技術RODSMX(行為)<br>SIMMICONNELISSION」、全行者におからNODSMIS。 **PIERS**<br>BRIES<br>BRANDEREN, ROBEITSEBKSANBR, IERZEND |<br>| Roles →<br>| Roles → Roles → Roles  $2828920 \; 822 - 28286627 \; 822 \hspace{1.5cm} \Box \hspace{1.5cm} \Box \hspace{1.5cm} \Box$  $-0.45628 - 0.48888$

步骤**2** 运行示例代码,获取识别结果,如图**3-5**所示。

**----**结束